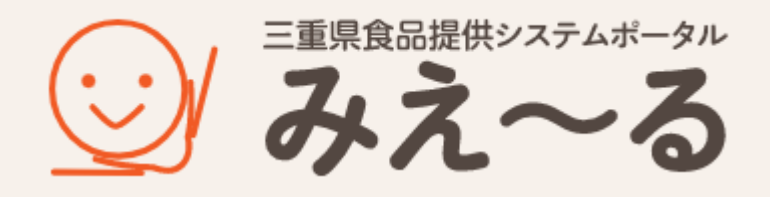

# **提供者マニュアル**

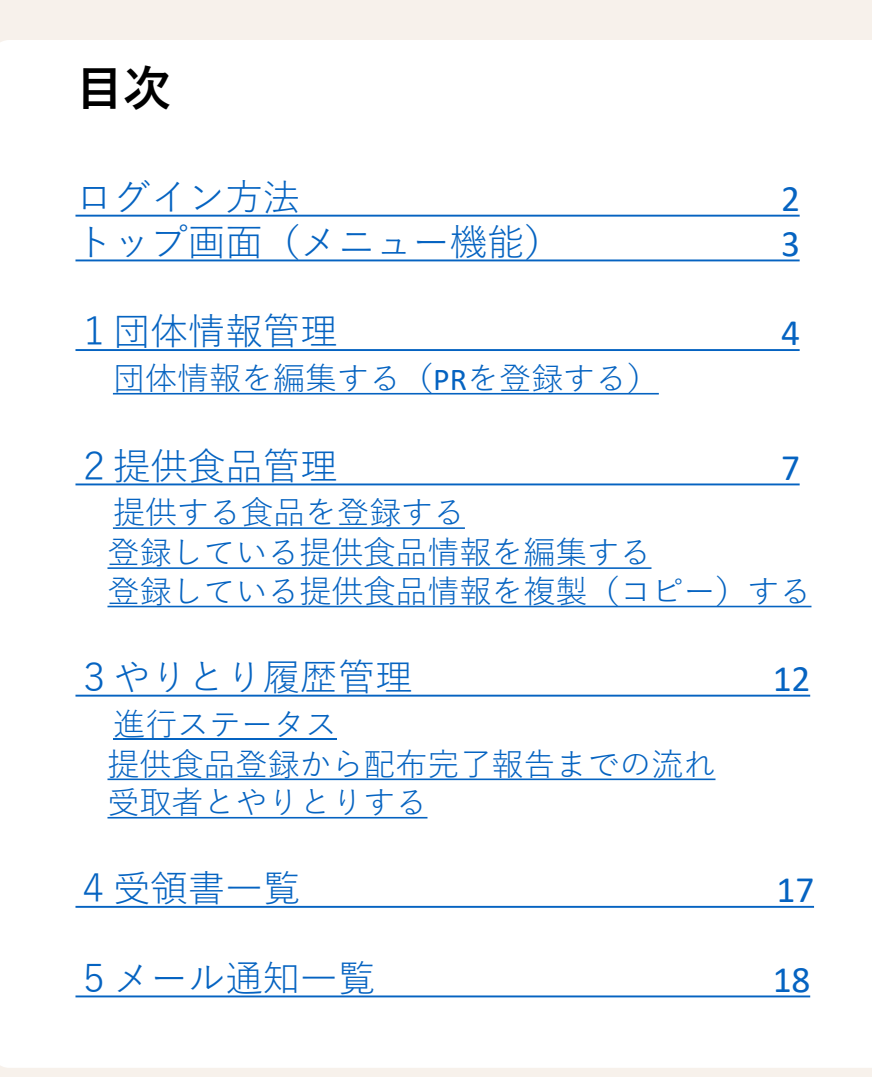

# <span id="page-1-0"></span>ログイン方法

- ① ポータルサイトを開きます 「三重県食品提供システムポータルサイト みえ~る」 [https://www.miefood.jp](https://www.miefood.jp/) 団体ログイン ② 団体ログインをクリック **②** まままま ~~~ 、<br> 団体ログイン お知らせ 利用案内 食品提供団体 フードバンク活動団体
- ③ ログイン画面が表示されます
- ④ ID・パスワードでログインします

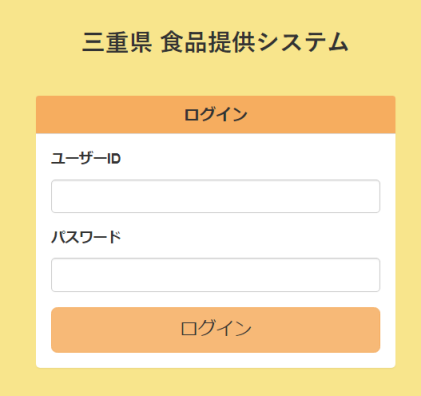

⑤ トップ画面が表示されます

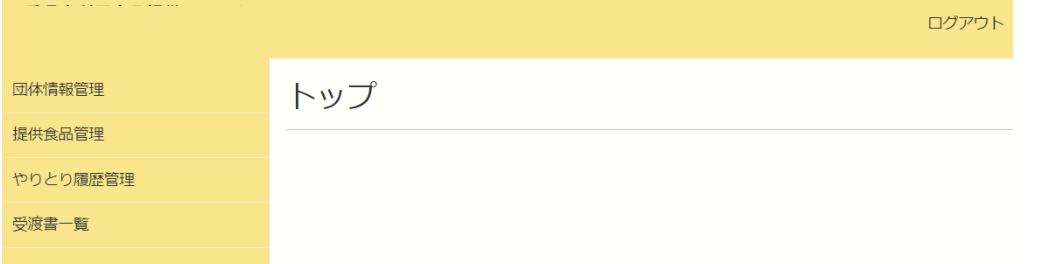

<span id="page-2-0"></span>トップ画面(メニュー機能)

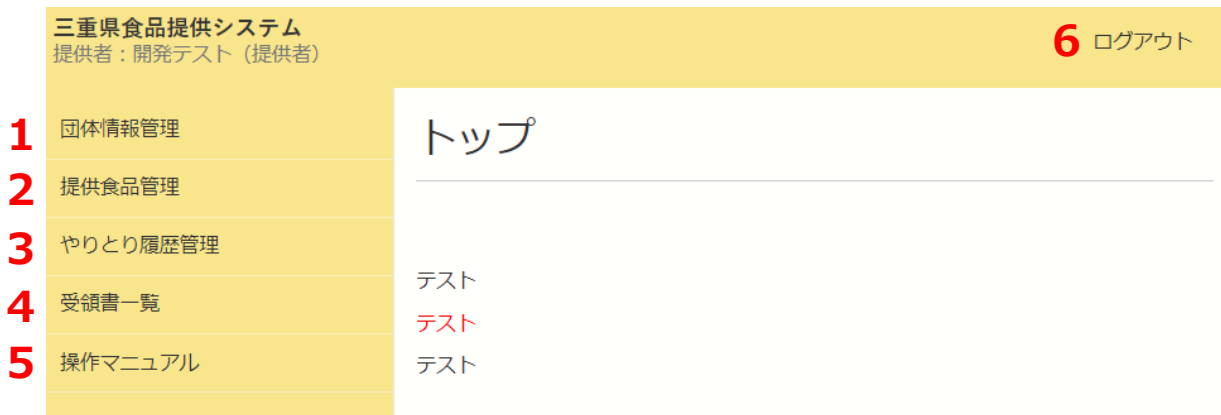

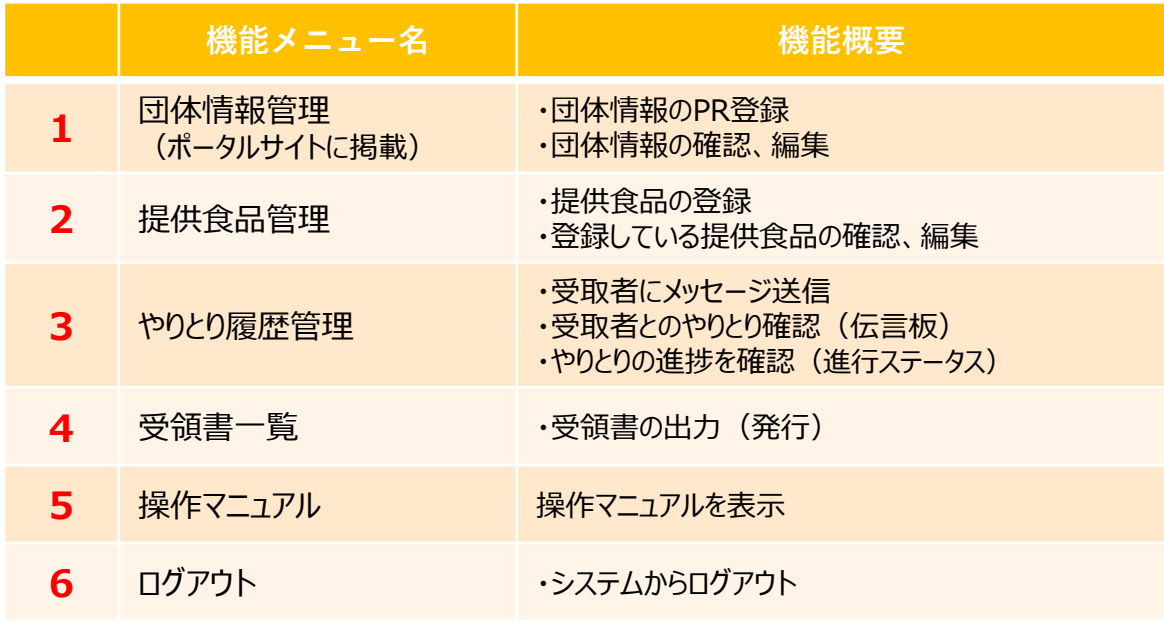

<span id="page-3-0"></span>ポータルサイトの食品提供団体に表示される情報のPR登録・編集できます。 主に団体情報に変更があった際に利用します。

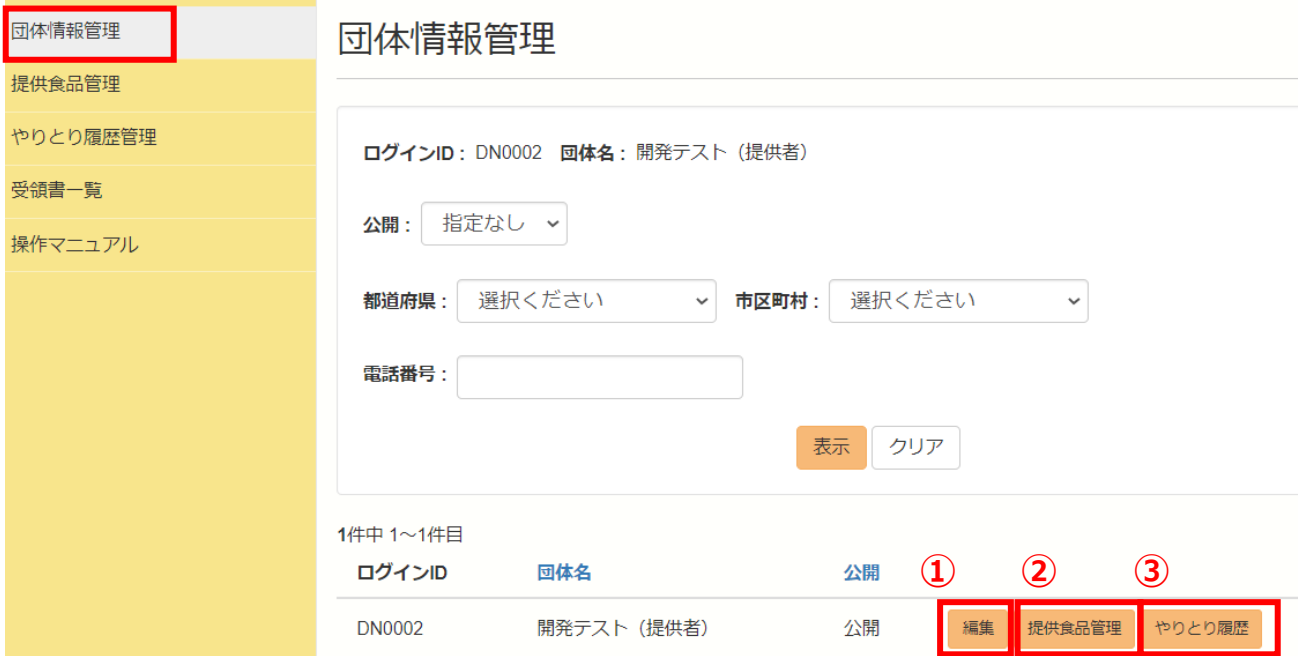

編集:団体情報のPR登録・編集ができます。

提供食品管理:提供食品の登録ができます。(提供食品管理の新規登録と同じ機能)

やりとり履歴:受取者とのやりとりが確認できます。(やりとり履歴管理のページに変わります)

## <span id="page-4-0"></span>団体情報を編集する(PRを登録する)

#### 新規団体登録で入力した情報が表示されます。 登録後、必要に応じてPR文登録・編集を行ってください。

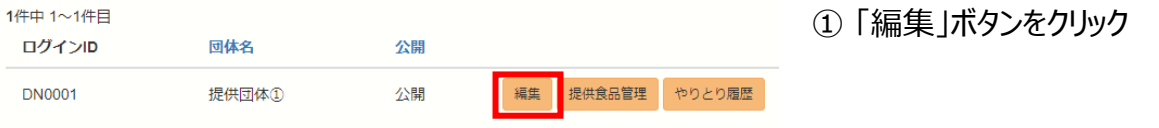

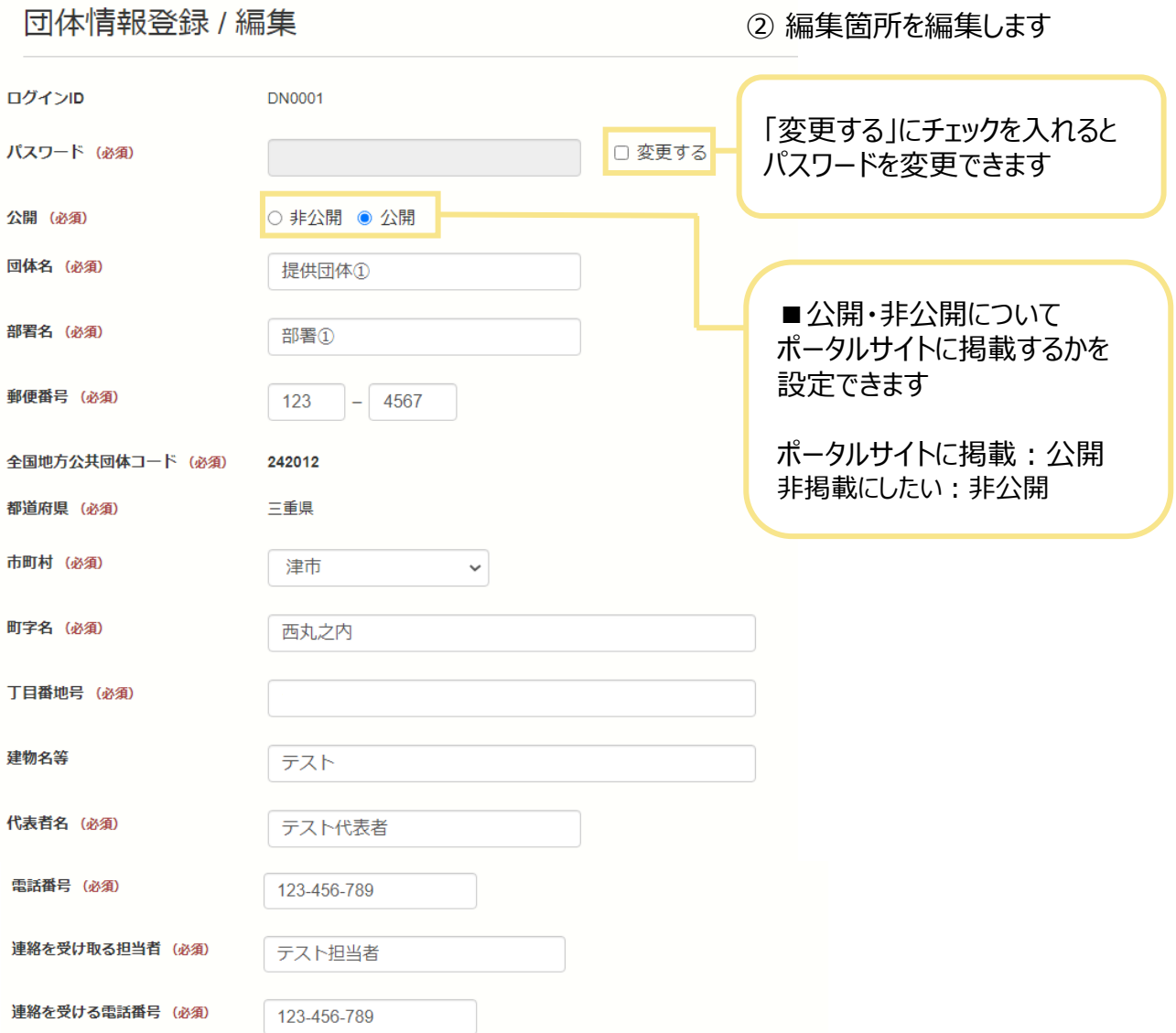

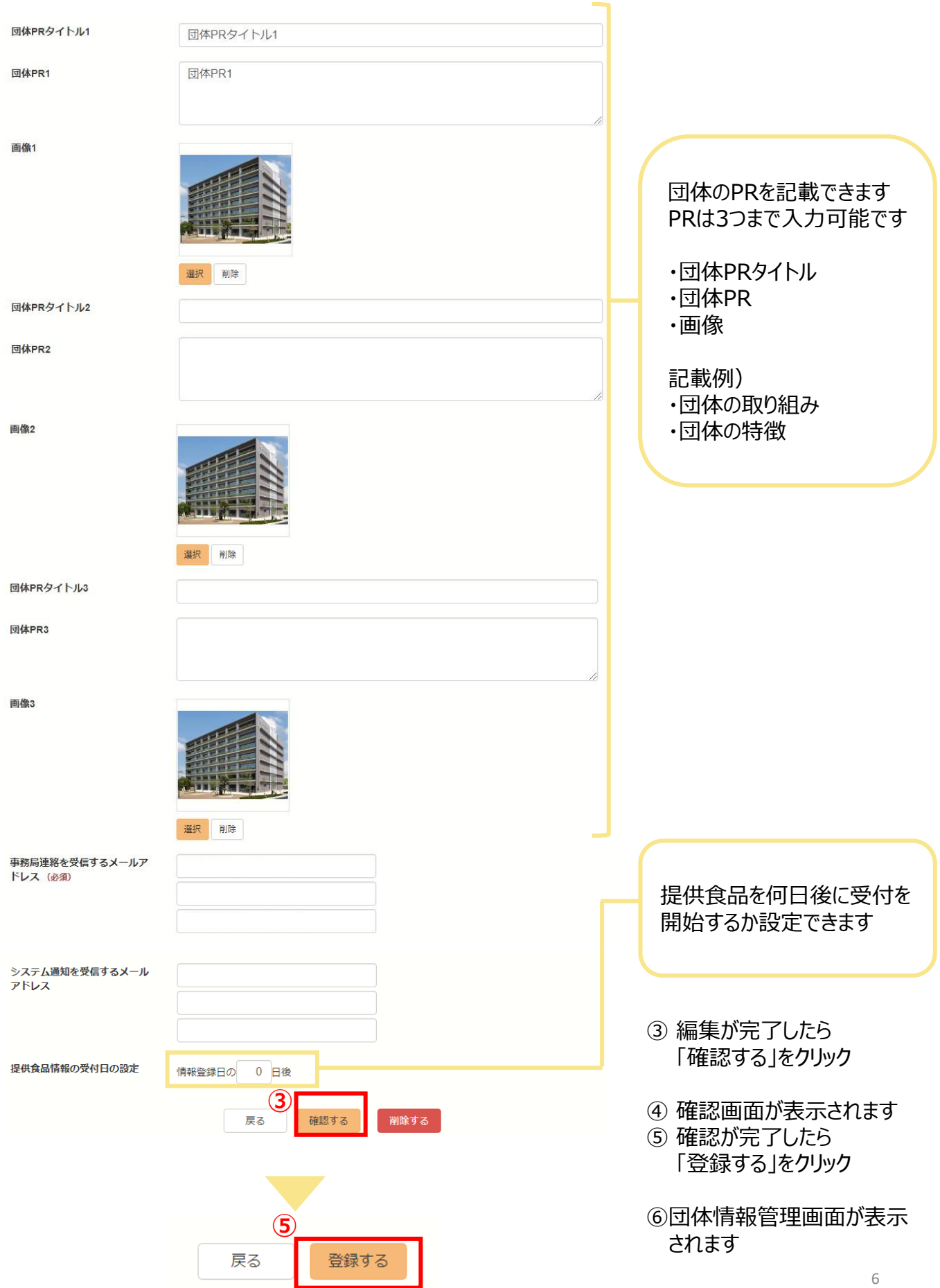

#### <span id="page-6-0"></span>提供する食品を登録・編集できます。 提供食品の登録情報を一覧で確認することができます。(自身のデータのみ表示)

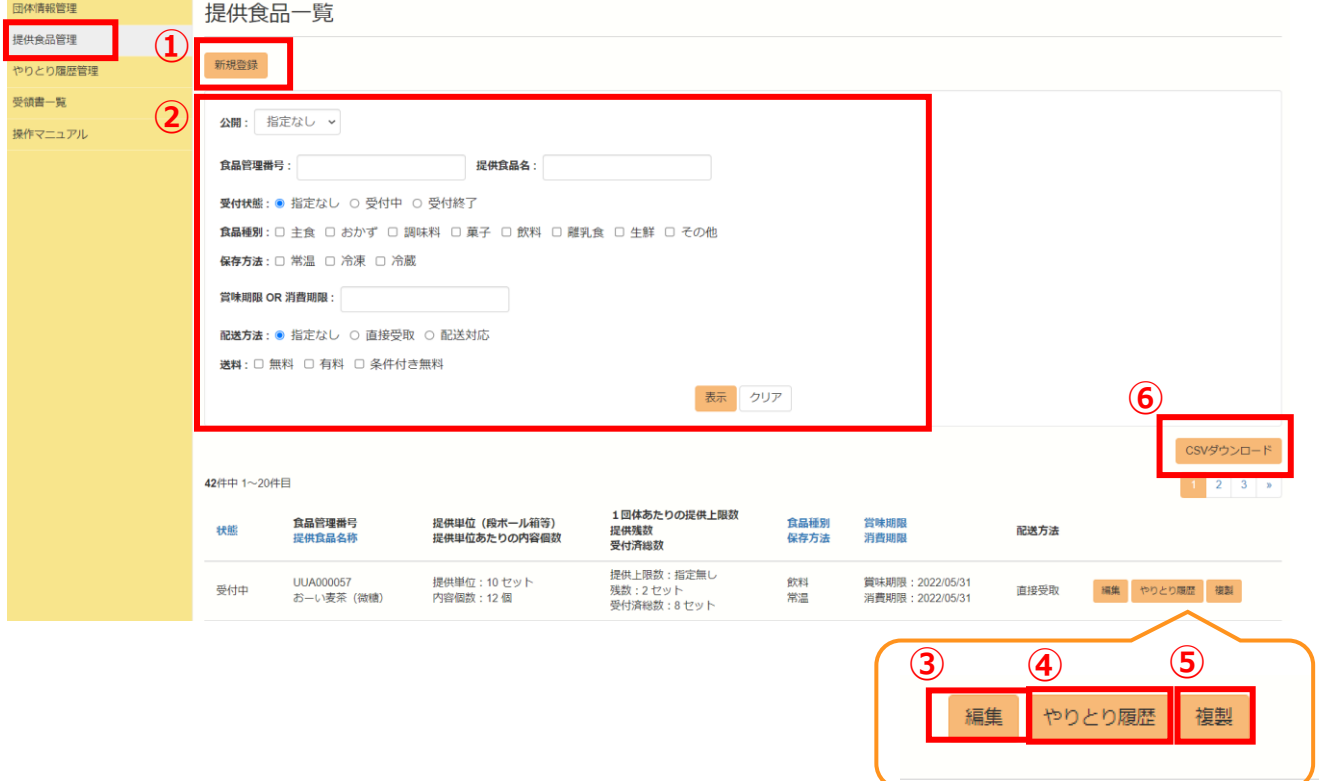

- 新規登録:提供する食品を登録できます。
- 検索:登録している提供食品を選択し、「表示」で検索できます。
- 編集:登録している提供食品の情報を編集できます。
- やりとり履歴:提供食品ごとに受取者とのやりとりを確認できます。
- 複製:登録している提供商品内容を複製(コピー)できます。
- CSVダウンロード:登録した提供食品の情報をCSV形式でダウンロードできます。

<span id="page-7-0"></span>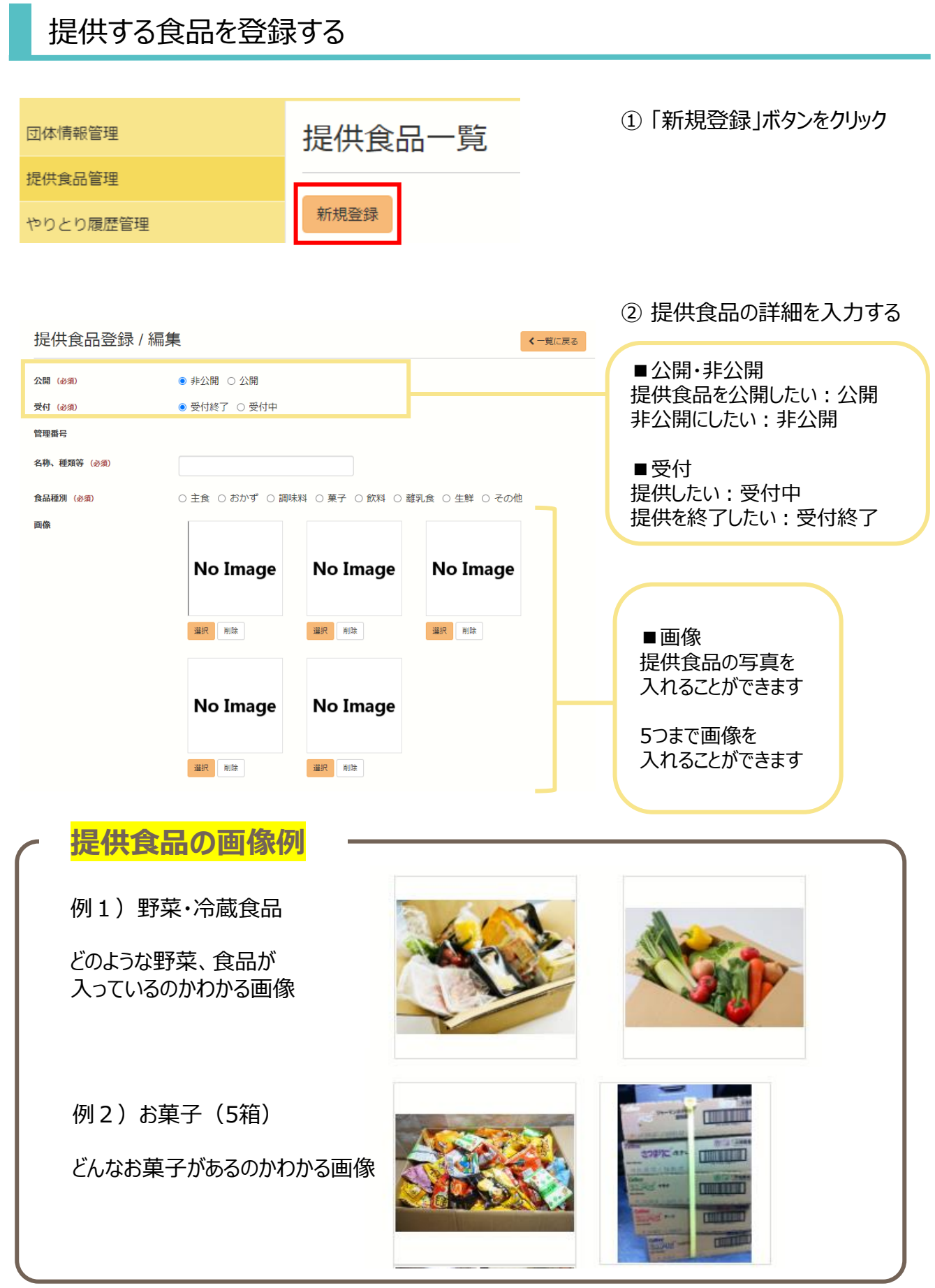

## **2** 提供食品管理

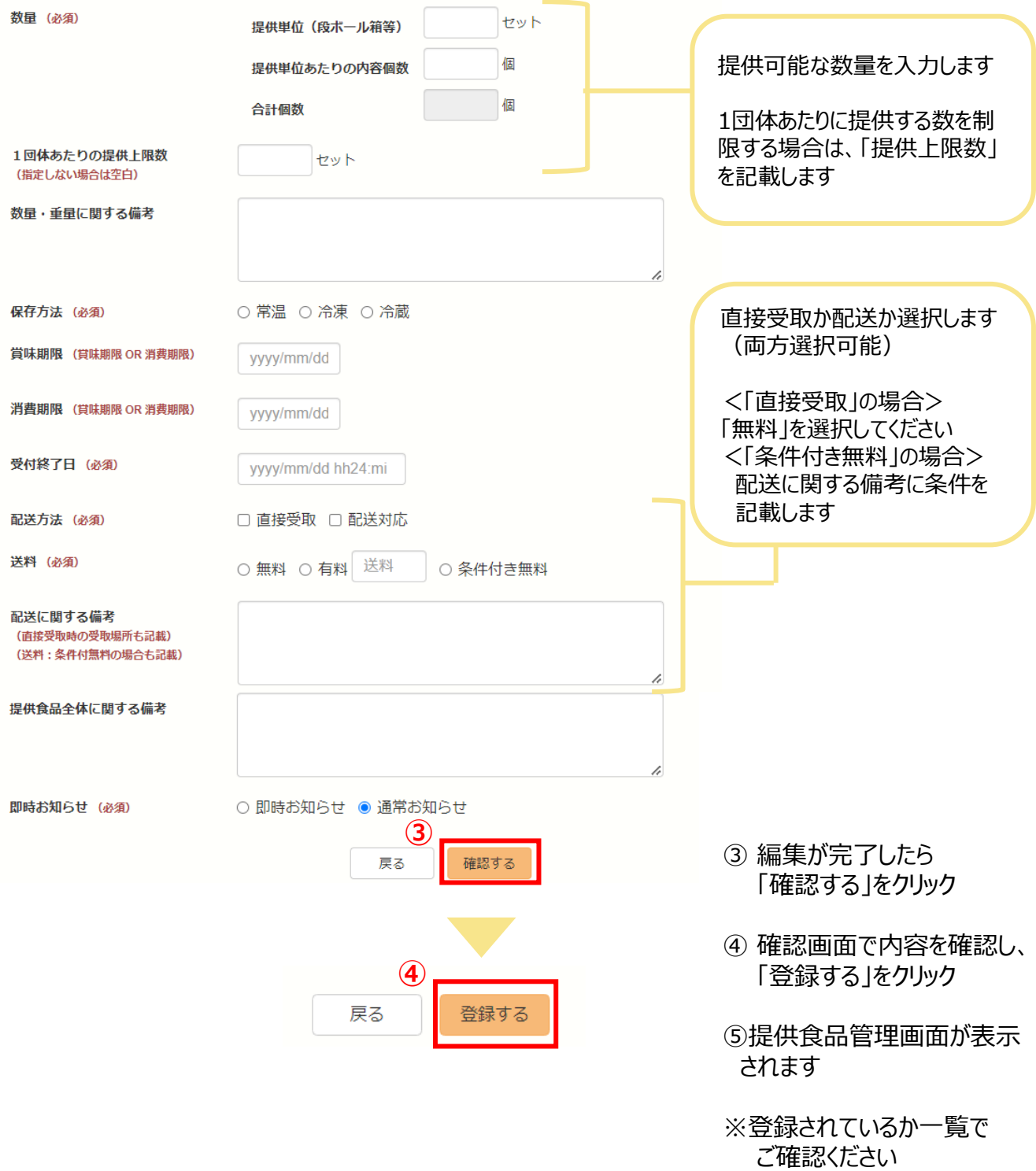

## <span id="page-9-0"></span>登録している提供食品情報を編集する

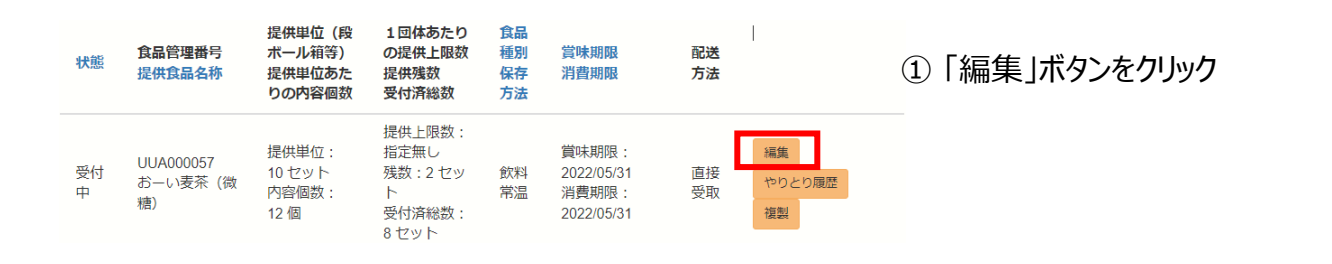

② 編集箇所を編集します

#### 提供食品登録 / 編集

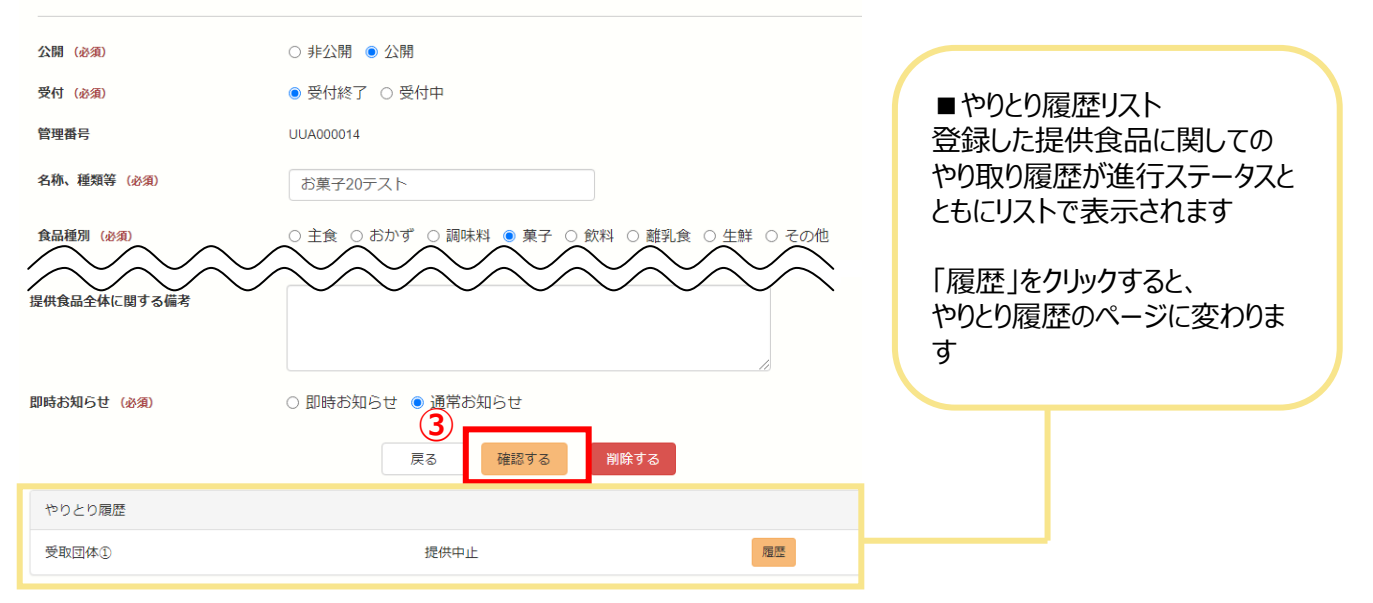

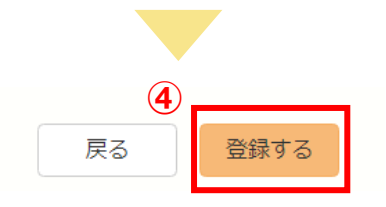

- ③ 編集が完了したら 「確認する」をクリック
- ④ 確認画面で内容を確認し、 「登録する」をクリック
- ⑤提供食品管理画面が表示 されます
- ※編集されているか一覧で ご確認ください

## <span id="page-10-0"></span>登録している提供食品情報を複製(コピー)する

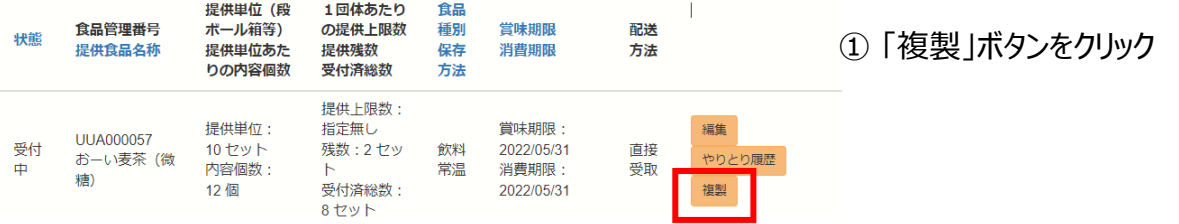

② 複製元の内容が表示されます

ご確認ください

#### 提供食品登録 / 編集

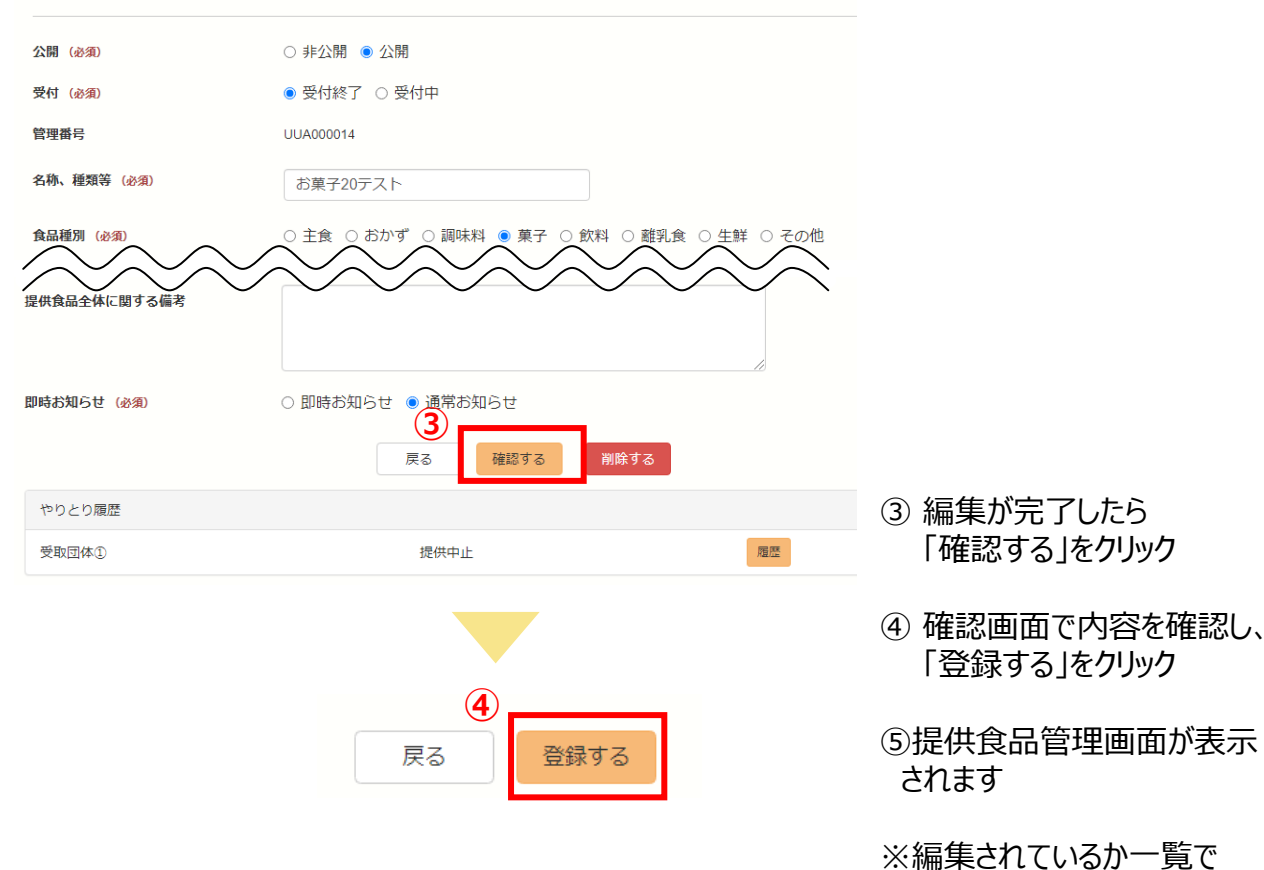

## <span id="page-11-0"></span>**3** やりとり履歴管理

「やりとり履歴」は、提供者と受取者が食品と受け渡しに関して、具体的に調整するメッセージを 交換する伝言板機能です。

受取者とやりとりをする時には、メッセージを送信してやりとりを行います。 メッセージを受信した際は、登録しているメールアドレスに通知されます。

現在の進行状況、過去にどのような調整において受け渡しがなされたのかいつでも確認することが できます。

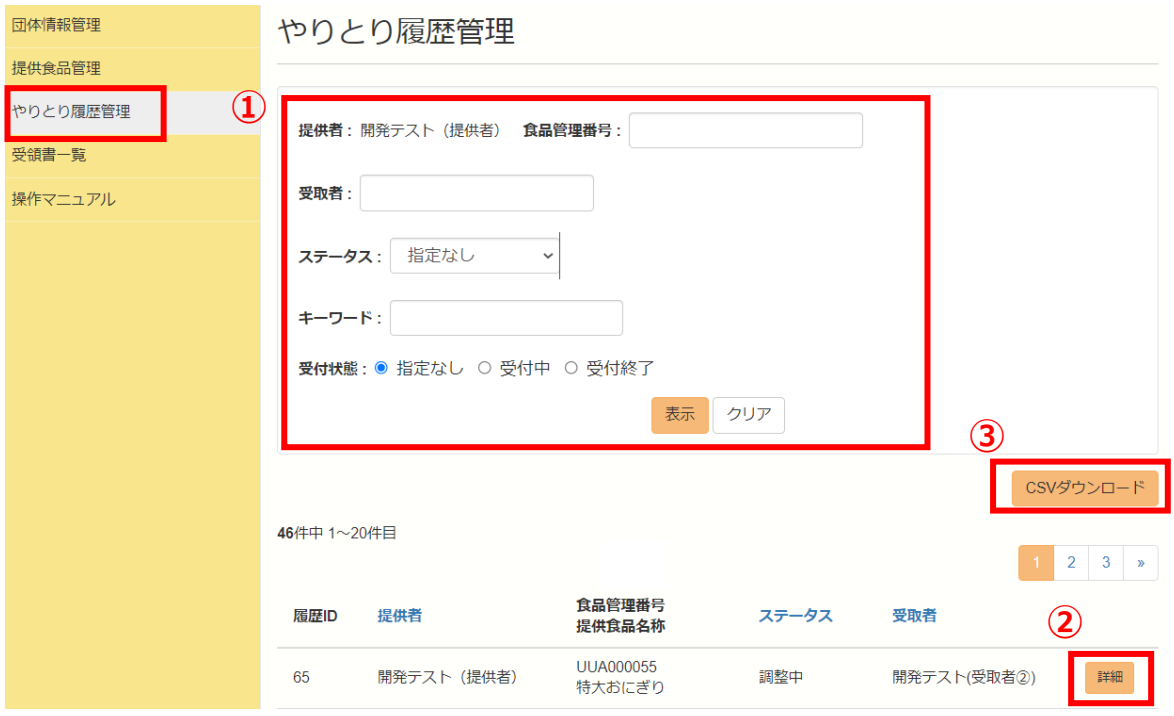

① 検索:受取者別やステータス(状況)ごとなどやりとりの検索ができます。

② 詳細:進行ステータス、提供者情報、受取者情報、提供情報、

メッセージの送信、メッセージ履歴を確認できます。

受取者とやりとりする際に利用します。

③CSVダウンロード:やりとり履歴をCSV形式でダウンロードできます。

<span id="page-12-0"></span>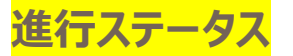

食品の受け渡しに関して、ステータス(進行状況)を確認できます。

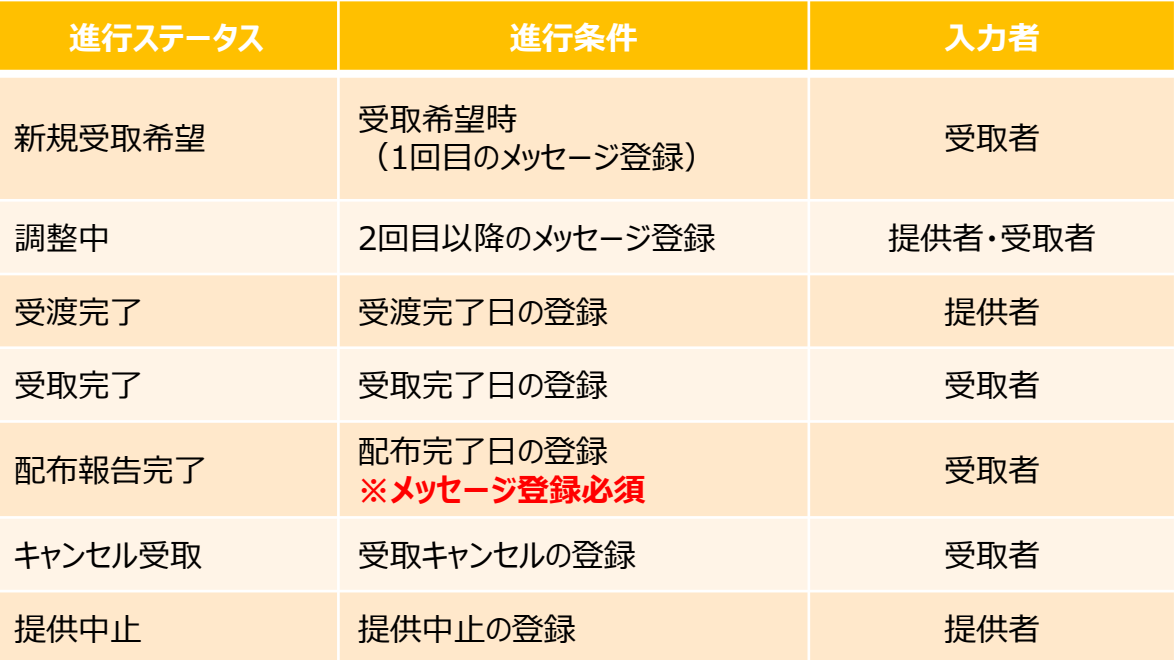

#### ステータス(進行状況)はやりとり履歴で確認できます。

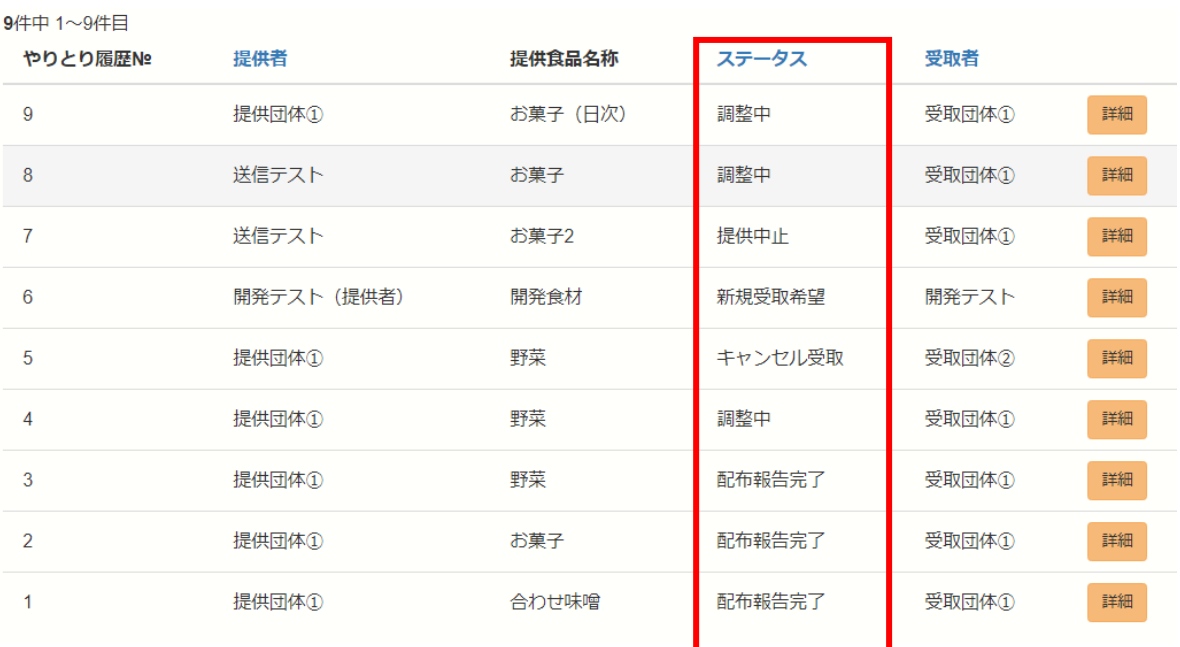

### **重要**

提供数の残数が0 (ゼロ) になった時は、受取希望の受付が自動で終了します。 |

## **提供食品登録から配布完了報告までの流れ**

<span id="page-13-0"></span>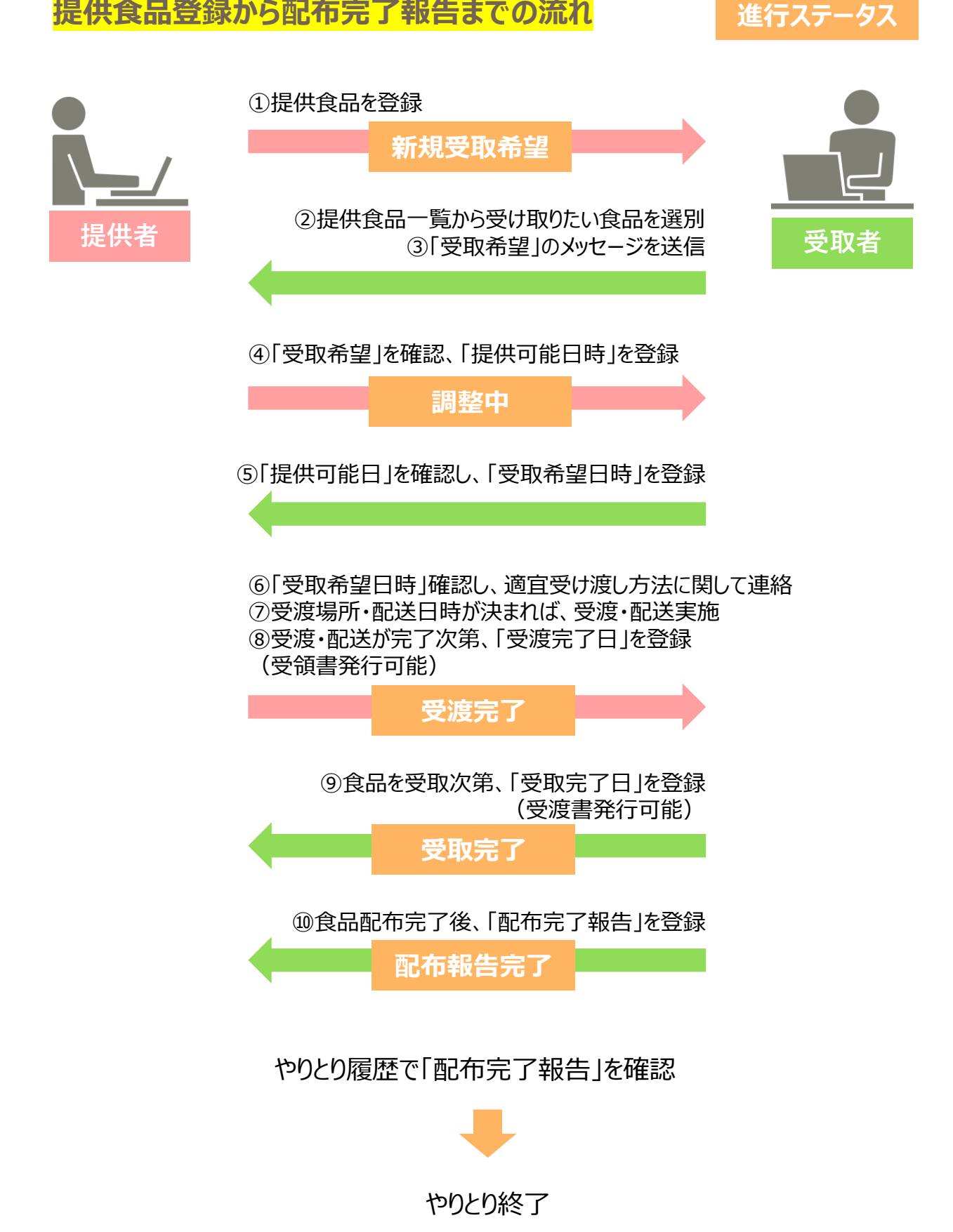

#### <span id="page-14-0"></span>受取者が「受取希望」のメッセージを送信すると、やりとり履歴に表示・メール通知されます。 (ステータス:新規受取希望)

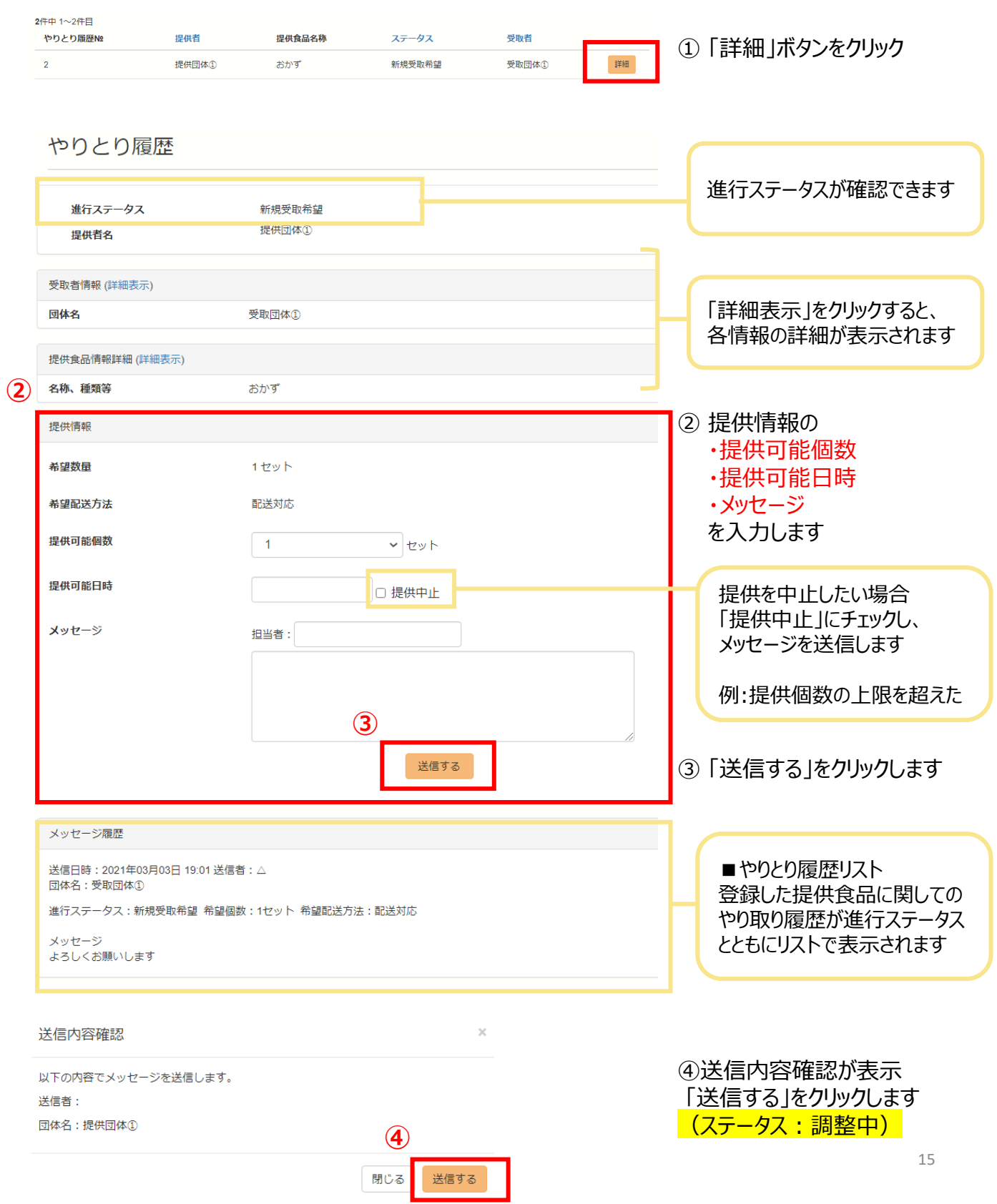

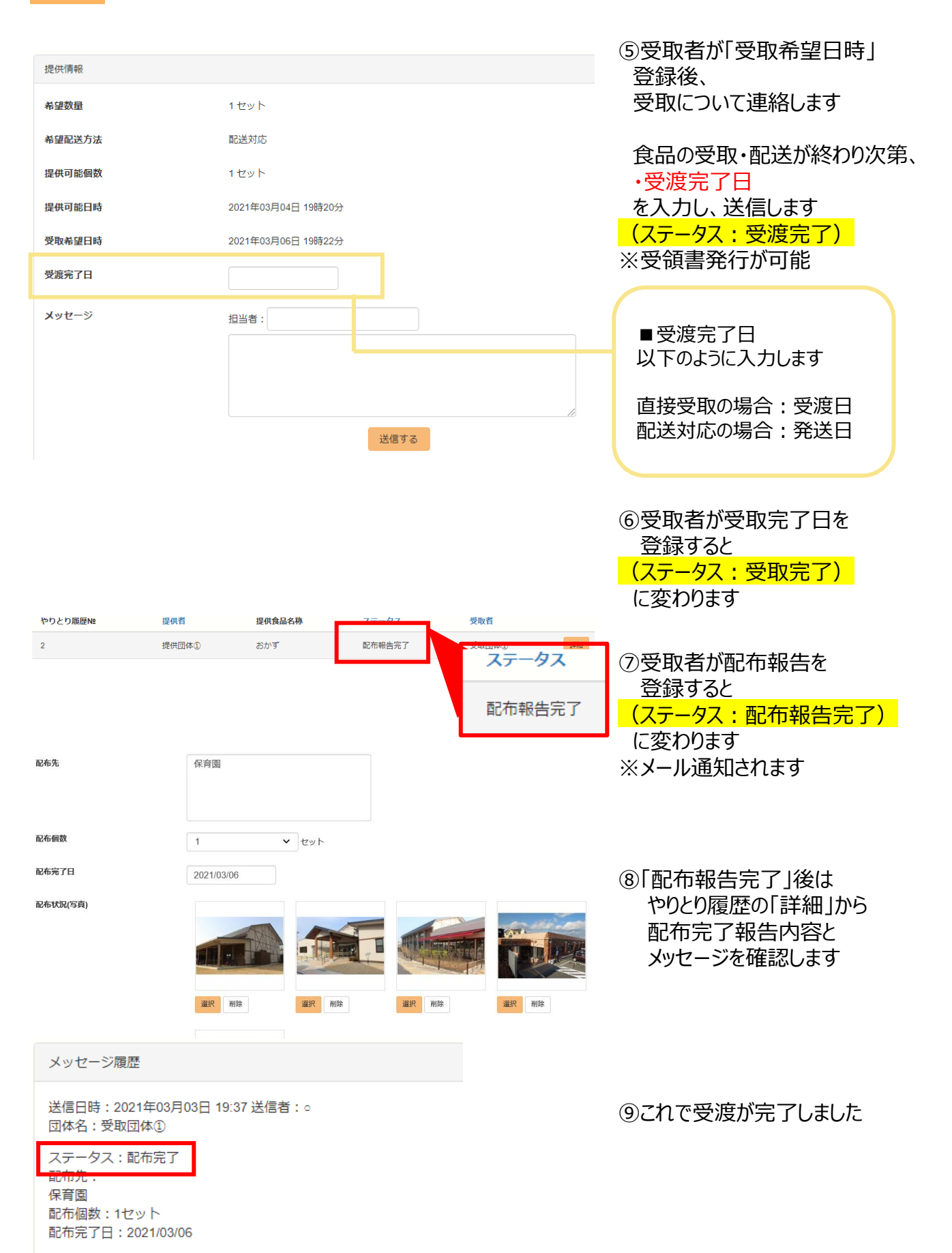

メッセージ 配布できました。ありがとうございました。 <span id="page-16-0"></span>受領書一覧では、受領書出力(発行)することができます。

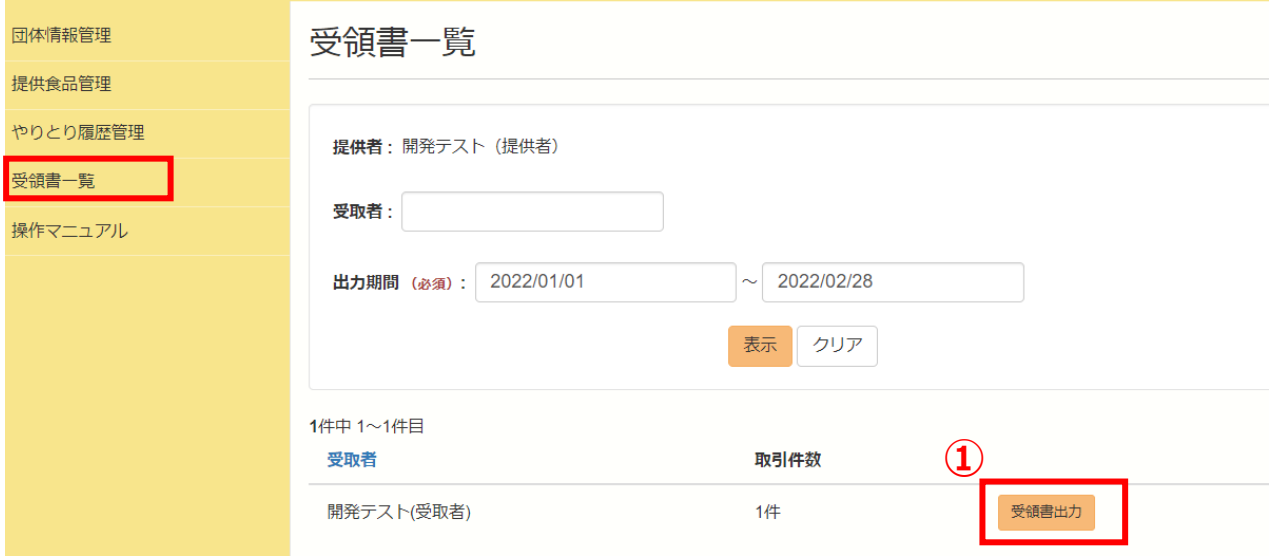

受領書出力:クリックすると、受領書を出力できます。

## <span id="page-17-0"></span>メール通知一覧

登録しているメールアドレスに通知が届きます。 通知内容は以下の通りです。

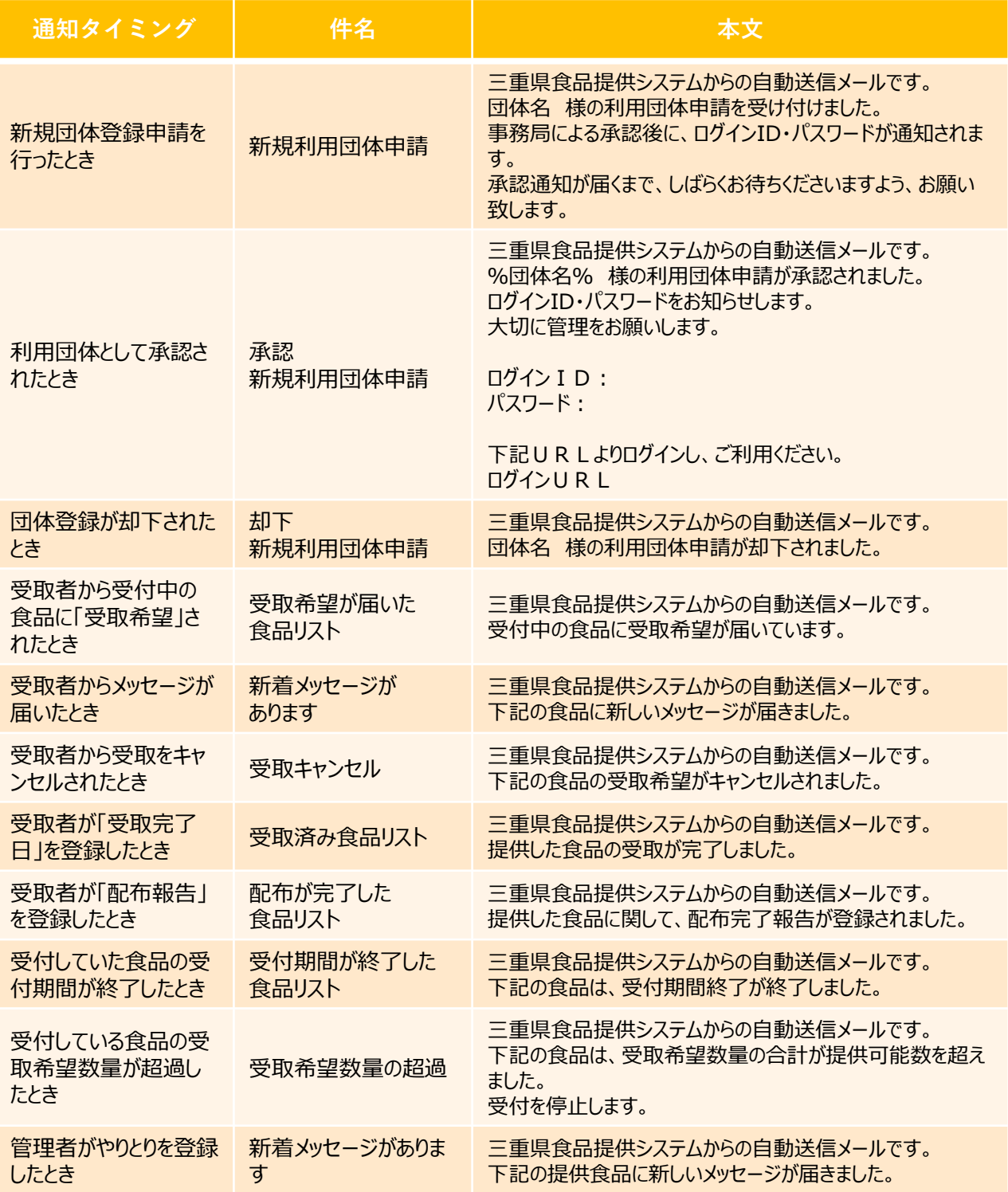